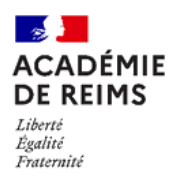

 **DELEG-CE :** Déléguer l'administration d'EduConnect

## **L'application DELEG-CE permet de déléguer l'administration de certains services nationaux à une ou plusieurs personnes de l'établissement.**

Pour la gestion des comptes EduConnect, il convient souvent de déléguer des droits d'administration à l'Administrateur ENT, et des droits restreints aux enseignants.

Le rôle **Administration des comptes EduConnect** permet de :

- Notifier les comptes élèves et responsables
- Vérifier l'activité des comptes utilisateurs
- Réinitialiser les comptes au besoin

L'accès à ce module se faisant du **réseau administratif** de l'établissement ou via **authentification OTP**.

Le rôle **Administration des comptes EduConnect Eleves** permet de :

Réinitialiser les mots de passes des élèves de façon simplifiée

L'accès à ce module **ne nécessitant pas d'authentification forte**.

### **Accédez à l'application DELEG-CE**

Dans **ARENA**,

- **1.** Cliquez sur la rubrique "**Gestion des délégations**"
- **2.** Dans la partie "**Attribution des accès (DELEG-CE)**", cliquez sur "**Accès**"

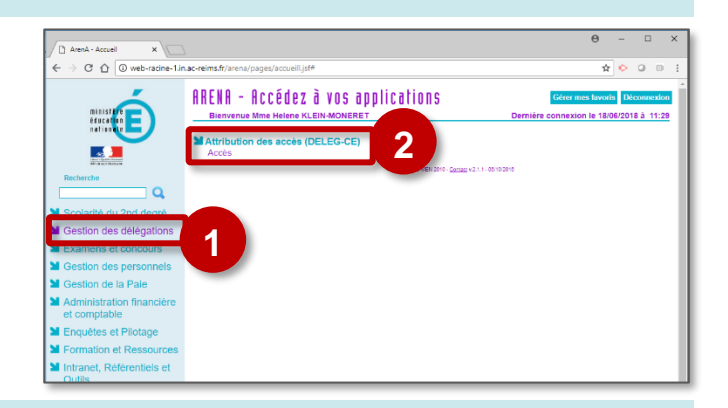

#### **Délégation de droits sur les comptes EduConnect**

**1.** Cliquez sur le menu "**Délégation par ressource**"

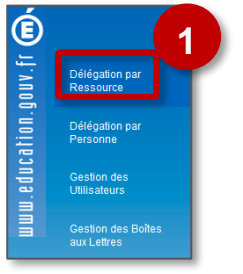

**2.** Sélectionnez le domaine "**Intranet référentiels et outils – Outils de gestion des identités et habilitations"**

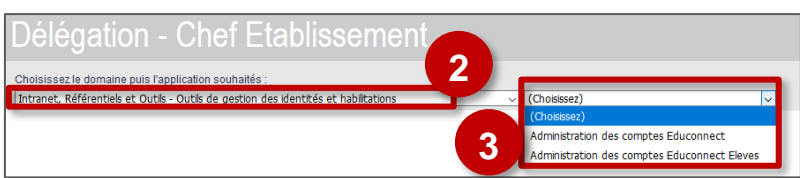

- **3.** En fonction du rôle que vous souhaitez attribuer à la personne, choisissez une des deux options :
	- **Administration des comptes Educonnect** ou
	- **Administration des comptes Educonnect Eleves**

*Pour connaitre les différences entre les deux rôles voir encadré page 1*

## **Ajoutez les personnels**

La liste des personnes déjà autorisées s'affiche.

# **Cliquez sur le bouton <b>b** pour **ajouter un nouvel utilisateur**

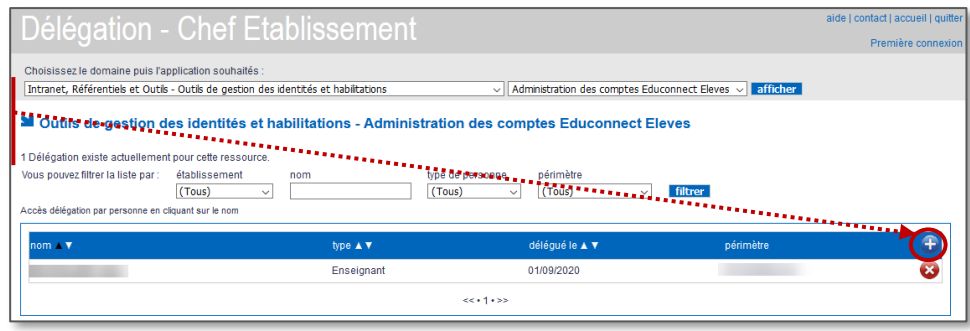

Dans la boite de dialogue qui s'ouvre :

Pour une délégation en masse à l'ensemble des enseignants

- **1.** Sélectionner le profil **Enseignant** dans le menu déroulant
- **2.** Cliquez sur le bouton "**Chercher**"
- **3. Sélectionnez la, ou les, personne(s)** dans les résultats de la recherche
- **4.** Cliquez sur le bouton "**Valider**"

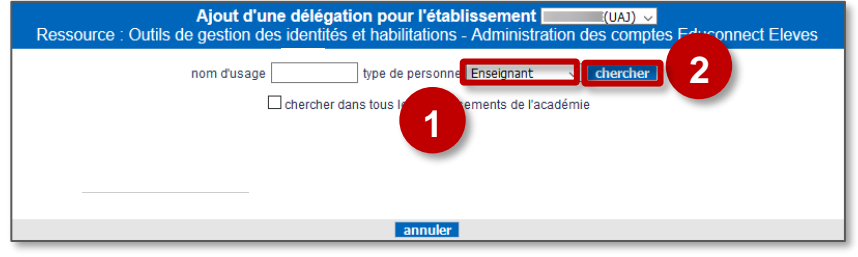

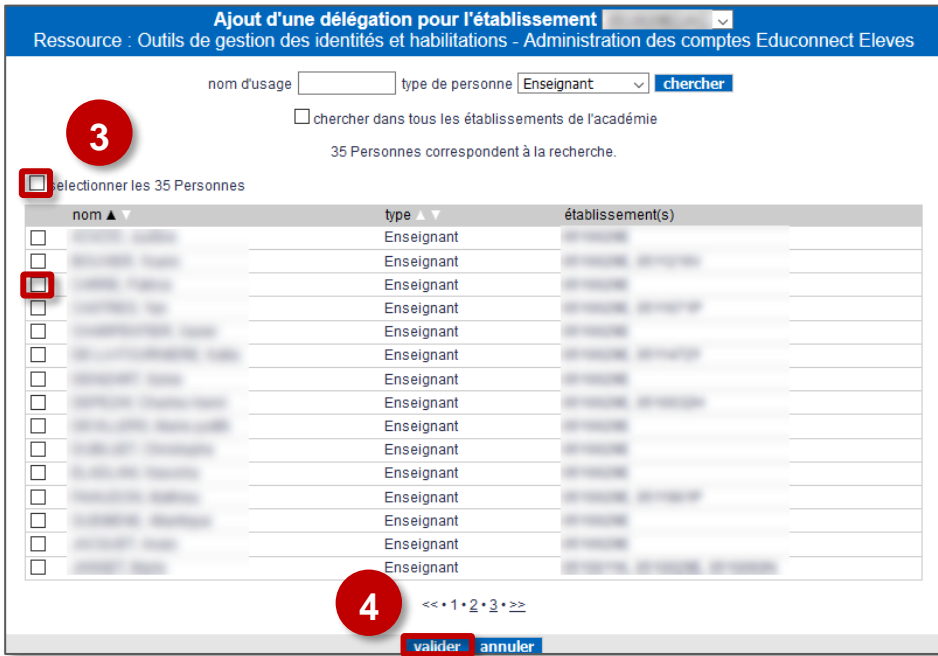

Vérifiez que les personnels sélectionnés s'affichent dans la liste des personnes habilitées à utiliser l'application.